## **Table of Contents**

| low to utilize BioStar 2 integrating with Milestone                                 |    |
|-------------------------------------------------------------------------------------|----|
| The summary of Procedure                                                            | 1  |
| Step 1: Install BioStar 2                                                           | 2  |
| Step 2: Install one of Milestone XProtect VMS (with professional license or higher) | 2  |
| Step 3: Install BioStar 2 Integration for Milestone XProject                        | 3  |
| Step 4: Add IP Camera in Milestone XProtect VMS                                     | 3  |
| Step 5: Create new Access Control to connect Milestone to BioStar 2                 | 7  |
| Major Features                                                                      | 14 |
| Feature 1: Access Control Events                                                    | 14 |
| Feature 2: Cardholders                                                              |    |
| Step 6: Utilize XProtect Smart Client                                               | 18 |
| Major Features                                                                      | 19 |
| Feature 1: Live                                                                     | 19 |
| Feature 2: Alarm Manager                                                            | 25 |
| Feature 3: BioStar2                                                                 |    |
| Feature 4: Access Control                                                           | 29 |
|                                                                                     |    |

System Configuration, BioStar 2, Milestone

## How to utilize BioStar 2 integrating with Milestone

#### The summary of Procedure

- 1. Install BioStar 2.
- 2. Install one of Milestone XProtect VMS (with professional license or higher).
- 3. Install BioStar 2 Integration for Milestone XProject.
  - AC Plugin for BioStar2
  - WorkspacePluginforBioStar2
- 4. Add IP Camera in Milestone XProtect VMS.
- 5. Create new Access Control to connect Milestone to BioStar 2.
- 6. Utilize XProtect Smart Client.

Before you integrate Milestone with BioStar 2, check the Prerequisites below.

## **Prerequisites**

- Must install the one of Milestone XProtect VMS.
  - XProtect Professional 2017 R2
  - XProtect Professional+ 2017 R2
  - XProtect Expert 2017 R2
  - XProtect Corporate 2017 R2
- Must install BioStar 2.4.1 or higher version.
- Must have a Milestone license for XProtect Professional or higer version.
- XProtect VMS and BioStar 2 must be installed first.
- All access control configuration settings of BioStar 2 must be completed.
- System requrements
  - CPU: 4GHz Quad Core
  - RAM: Minimum 10 GB
  - Hard disk space: Minimum 1 TB free hard disk space available
  - Operating system:

Microsoft® Windows® 10 Pro (64 bit)\*

Microsoft Windows 10 Enterprise (64 bit)\*

Microsoft Windows 8.1 Pro (64-bit)

Microsoft Windows 8 Enterprise (64-bit)

Microsoft Windows 8 Pro (64-bit)

Microsoft Windows 7 Ultimate (64-bit)

Microsoft Windows 7 Enterprise (64-bit)

Microsoft Windows 7 Professional (64-bit)

Microsoft Windows 2008 R2 (64bit): Standard

Other Microsoft .NET 4.5.1 Framework

<sup>-</sup> http://kb.supremainc.com/knowledge/

#### Step 1: Install BioStar 2

Refer to the below link if you do not know how to install BioStar 2. BioStar 2 Installation

If you use the port number 443 for BioStar 2, you should change it into other number. This is because the port number for BioStar 2 will be collided with the port number used when XProtect Management Client 2017 R3 is installed. When you set the port number 443 for BioStar 2 and then try to install XProtect Management Client 2017 R3, you will get the below error.

When you set the port number 443 for BioStar 2 and then try to install XProtect Management Client 2017 R3, you will get the below error.

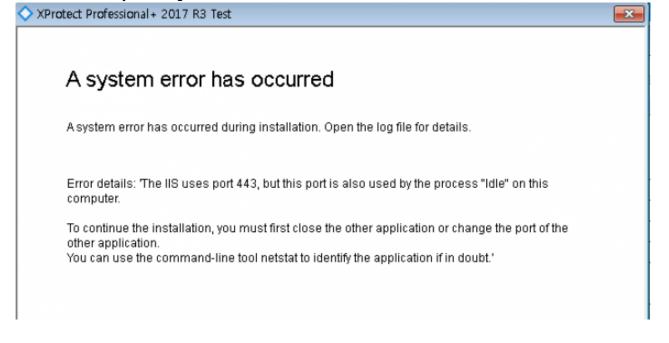

# Step 2: Install one of Milestone XProtect VMS (with professional license or higher)

You can download the installation file of Milestone XProtect VMS in the below link.

https://www.milestonesys.com/support/resources/download-software/

While you install the application, it is required to activate Milestone's license.

<sup>-</sup> http://kb.supremainc.com/knowledge/

### Step 3: Install BioStar 2 Integration for Milestone XProject

You should install two installation files below.

- AC Plugin for BioStar2
  WorkspacePluginforBioStar2
- AC Plugin for BioStar2.exe is used to connect the access control system and XProtect VMS.
- WorkspacePluginforBioStar2.exe provides the functionality for using BioStar 2 in the XProtect Smart Client.

You can refer to BioStar2 Integration for Milestone XProtect Setup Guide to install them.

After succeeding in installation of two applications, start the Milestone XProtect Event Server manually. You can find it in the system tray and right-click on the below icon.

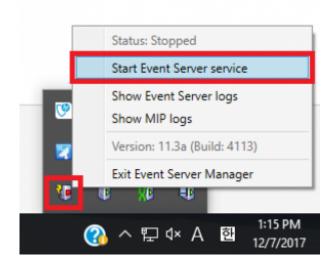

## **Step 4: Add IP Camera in Milestone XProtect VMS**

When you run XProtect Management Client 2017 R3 and connect to your PC, you can see the below screen.

<sup>-</sup> http://kb.supremainc.com/knowledge/

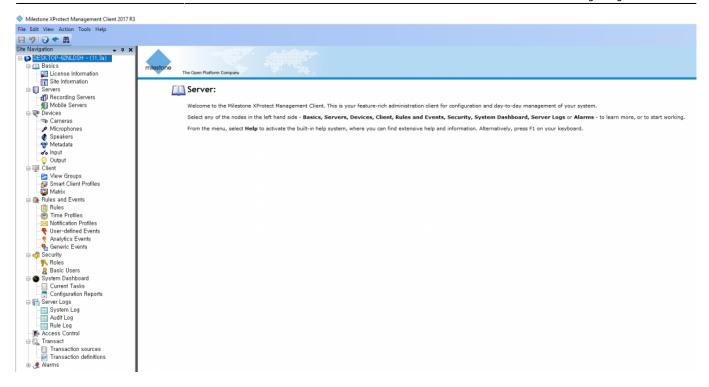

Prepare IP camera.

Go to Servers > Recording Servers.

Right click one of **Recording Servers** and select **Add Hardware**.

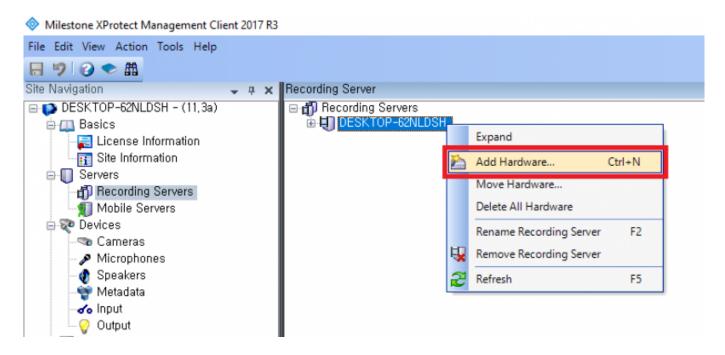

Select Express (recommended) and then click Next button.

<sup>-</sup> http://kb.supremainc.com/knowledge/

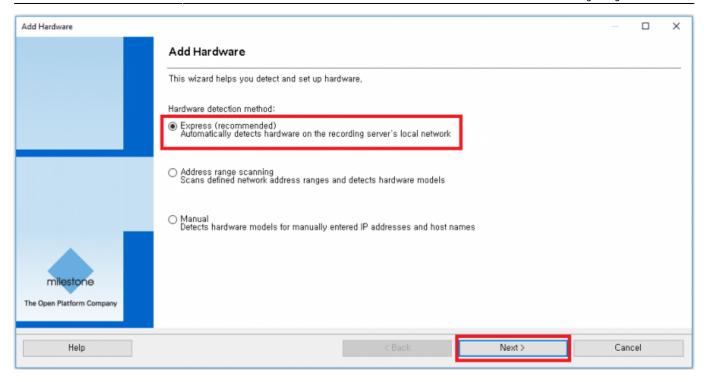

Add new user and enter User Name & Password for IP camera. Then, click Next button.

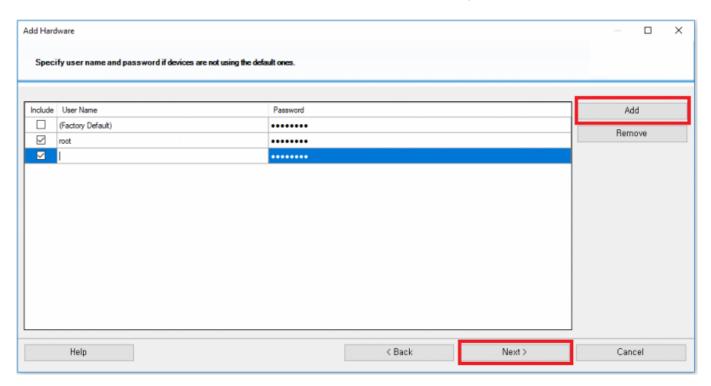

If you enter the information correctly, available camera will be found. To add IP camera, click **Next** button.

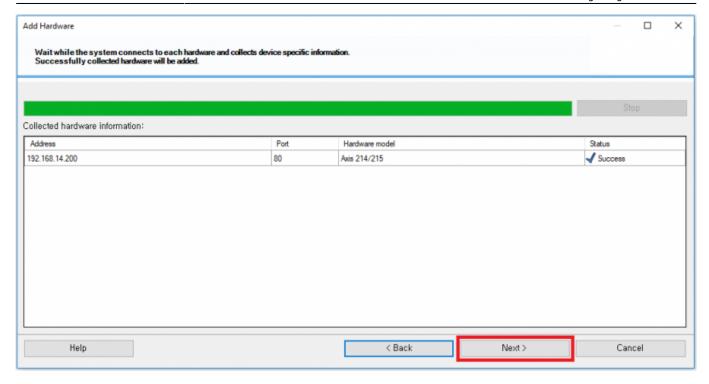

#### Click Next button.

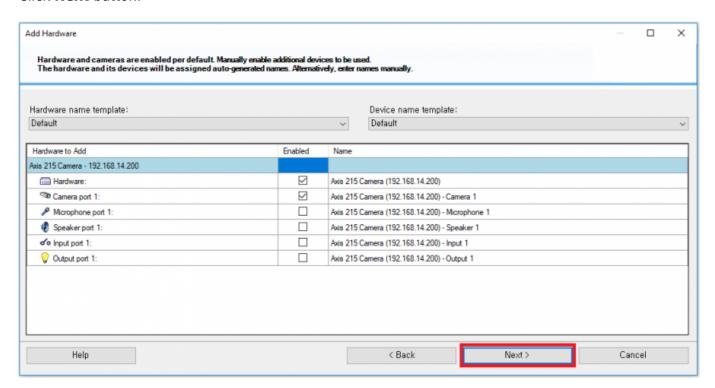

Click folder icon and select one default camera group. Then, click **Finish** button.

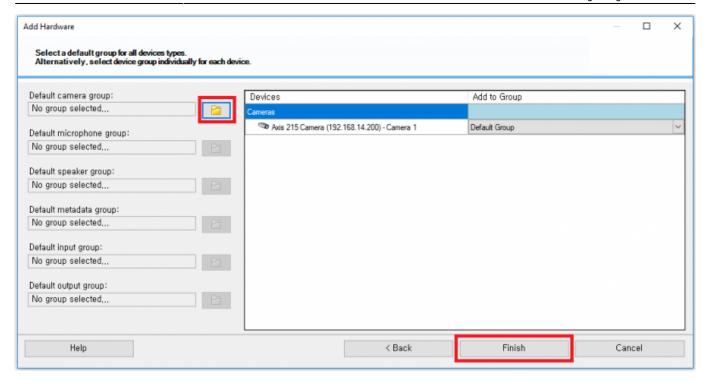

If you succeed in add IP camera, you can see your camera in the Recording Servers's tree.

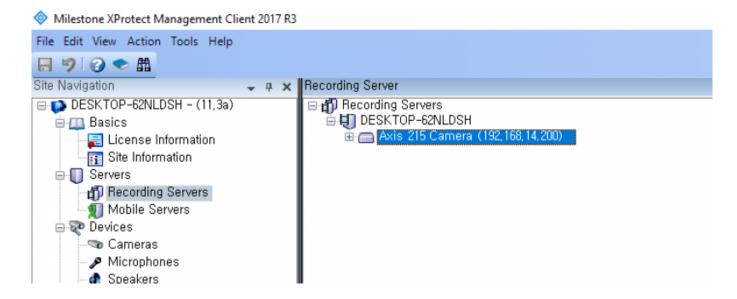

**Step 5: Create new Access Control to connect Milestone to BioStar 2** 

Right click Access Control and select Create new.

<sup>-</sup> http://kb.supremainc.com/knowledge/

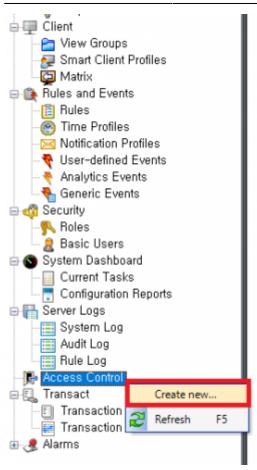

#### Enter all items.

- Name: Enter name of Access Control you want to use
- Integration plug-in: Select BioStar2 Server
- Address: Enter URL for access to BioStar 2 (including port number)
- User: Login ID for BioStar 2
- Password: Password for BioStar 2

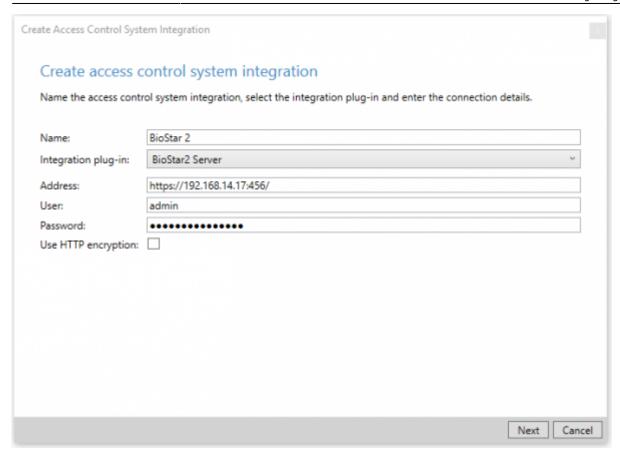

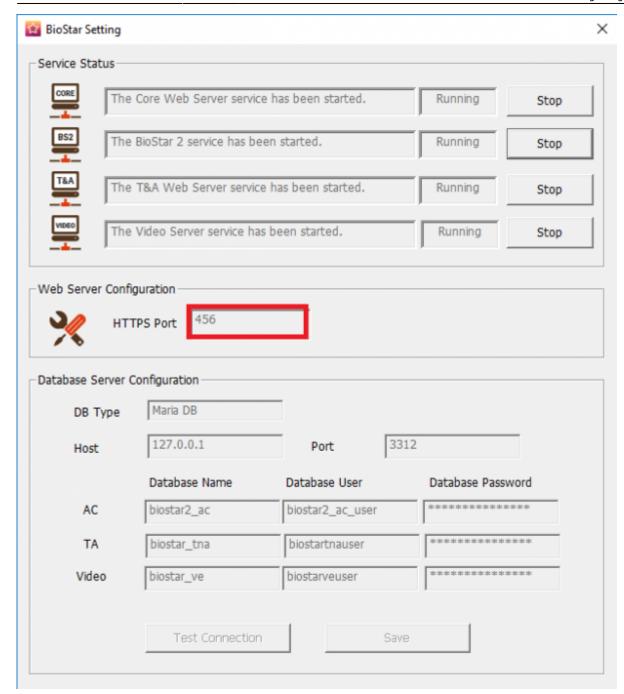

If you fail to connect to the access control system (BioStar 2 AC), you will get the below error. Please check if all settings are correct.

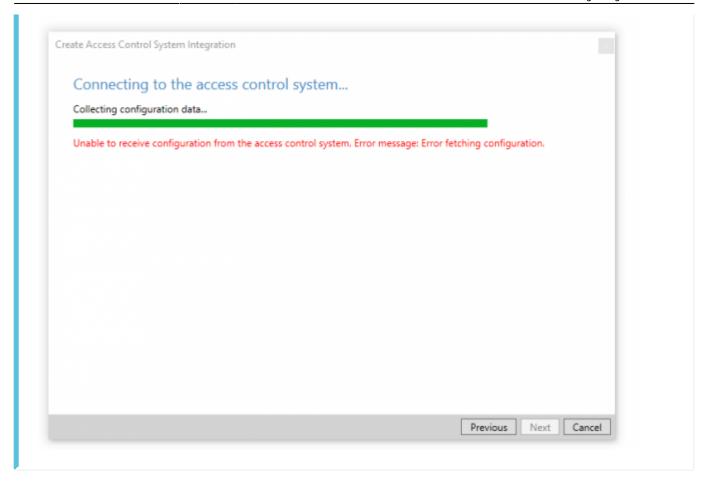

If you succeed in connection to the access control system (BioStar 2 AC), you can see below picture.

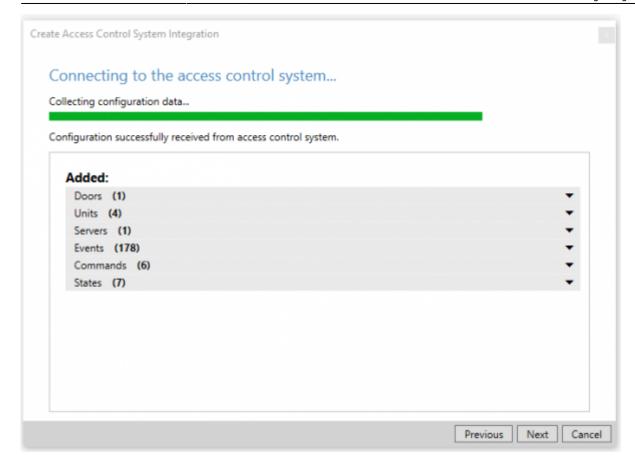

If BioStar 2 connected to Milestone successfully, the below screen will appear.

After selecting IP camera you will use in the right panel, **drag the cameras to the access points** for each door in the left list.

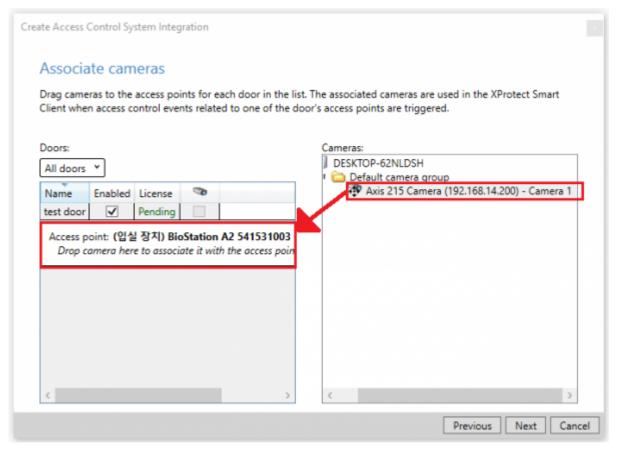

<sup>-</sup> http://kb.supremainc.com/knowledge/

If you succeeded in integrate Milestone with BioStar2 with IP camera, you can see below picture.

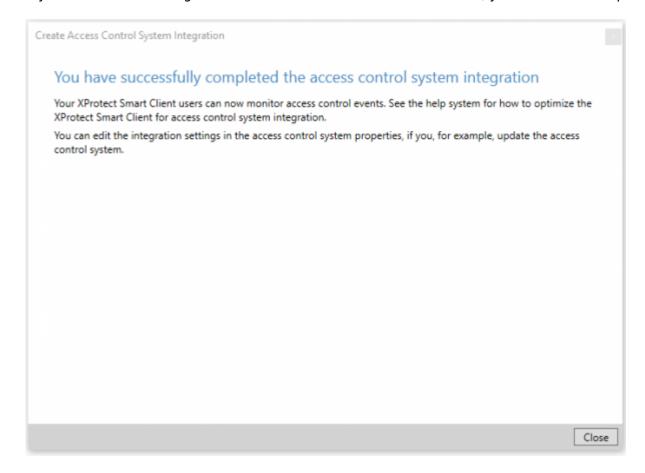

Once you succeed in integration between BioStar 2 and Milestone, you can add/edit the access control properties at any time.

To manage them, you need to select one of Access Control.

At the bottom, there are 5 tabs you can configure.

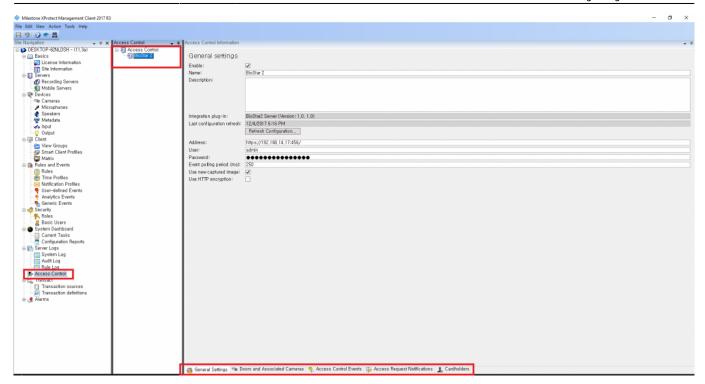

- General Settings: You can update the access control system name, network settings and login information.
- Doors and Associated Cameras: You can associate the cameras with access points.
- Access Control Events: You can activate or deactivate the access control event from BioStar 2, also create and assign the user-defined categories.
- Access Request Notifications: You can create an access control action or command which is
  performed by the operator on the associated access points. For example, when a card holder
  requests the door open, XProtect display a notification and then operator sending a door open
  command.
- Cardholders: You can view or search the cardholder information. The cardholder information is synchronized with user information of BioStar 2. In BioStar 2, user information includes user name, access group, RFID card number, fingerprint template, face template and PIN.

## **Major Features**

#### **Feature 1: Access Control Events**

This function is used for classifying Access Control Events into certain Event Category. In general, there are a variety of different events in each access control system. To manage them efficiently in Milestone, you should map all access control events to certain Event Category.

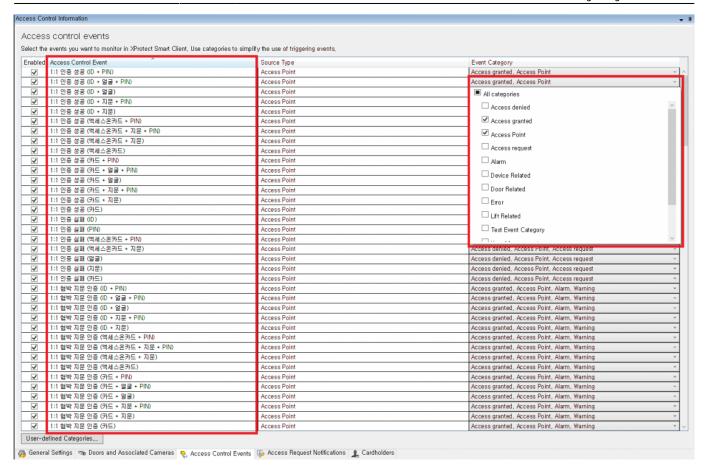

If you want to create customized Event Category, you can make it by clicking **User-defined Categories** button.

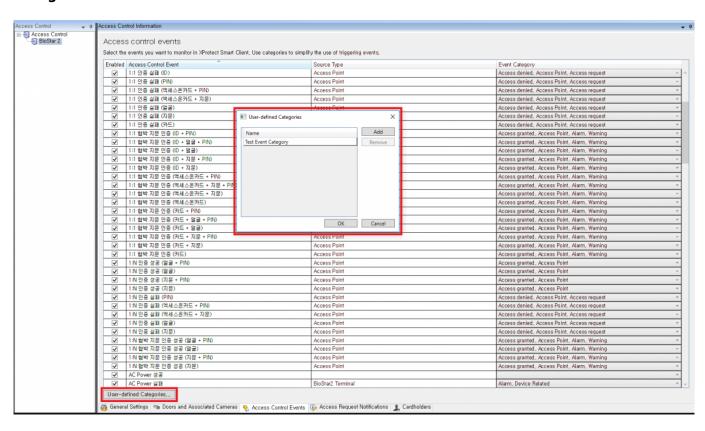

#### Feature 2: Cardholders

The user who is enrolled in BioStar 2 is synchronized with the cardholder in Milestone.

#### **List of all Users**

BioStar 2:

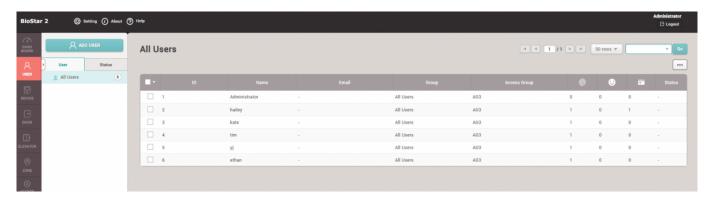

#### Milestone:

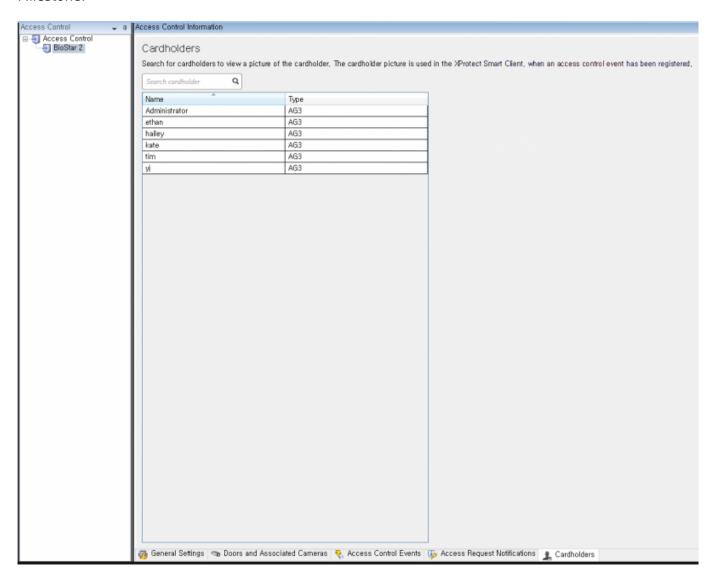

#### **User Details**

#### BioStar 2:

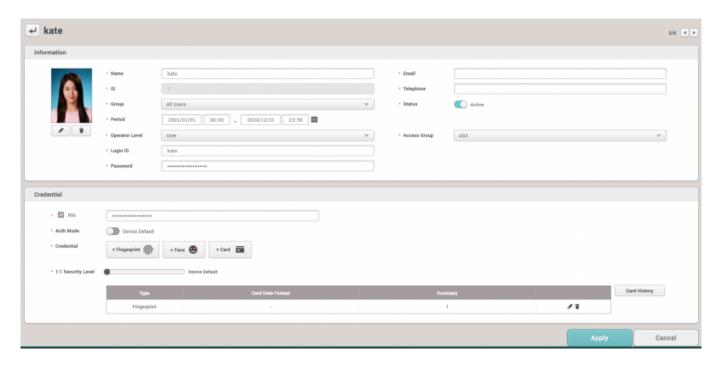

#### Milestone:

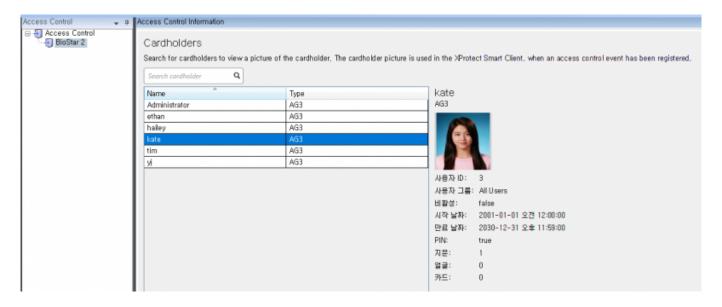

Although the information on user/door/device is changed except for real-time events in BioStar 2, it will not be updated in Milestone automatically. In these cases, you should click **Refresh Configuration** button in Milestone (**Access Control** > **General Settings**). Otherwise, the user information between BioStar 2 and Milestone are different.

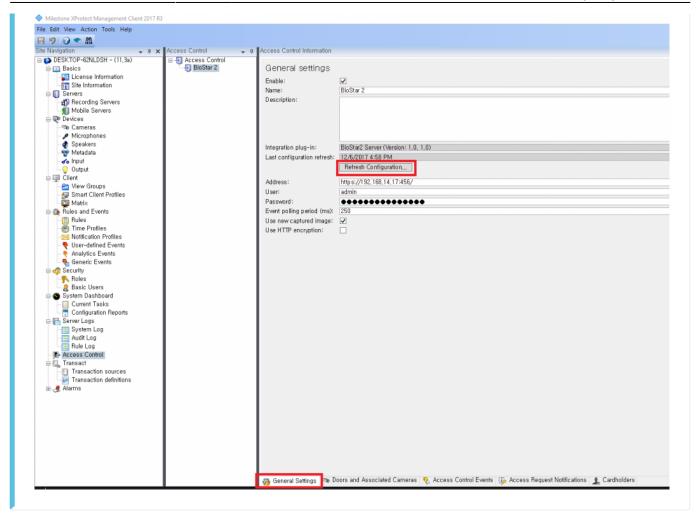

## **Step 6: Utilize XProtect Smart Client**

If you succeed in integration with Milestone with BioStar2, you can monitor real-time video, identify the detected alarm from the door, access to BioStar 2 and check the event logs displayed in BioStar 2 by utilizing XProtect Smart Client.

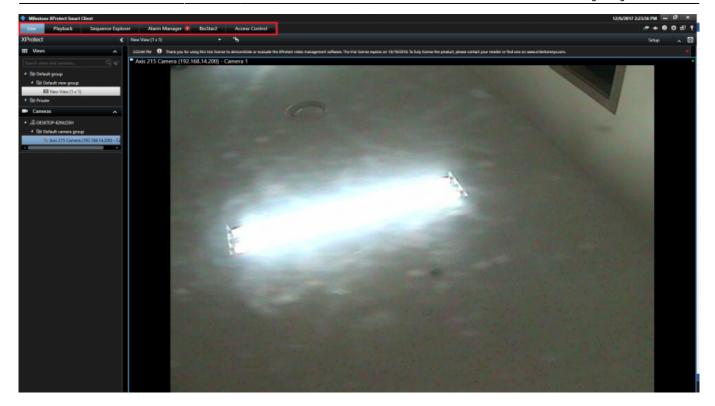

- Live
- Alarm Manager
- BioStar2
- Access Control

## **Major Features**

#### Feature 1: Live

In Milestone XProtect Smart Client, you can monitor real-time video recorded by IP camera. After you select the camera you associated in Milestone XProtect management, drag it into the right panel.

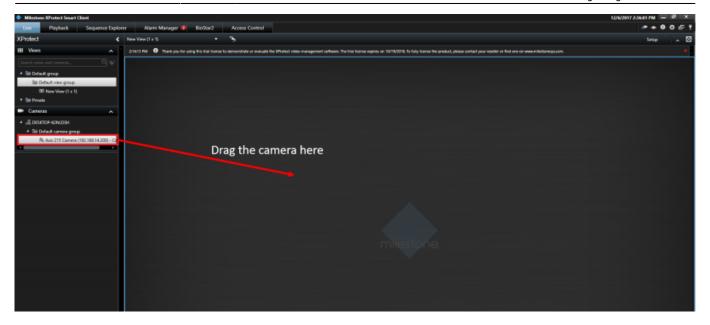

Then, you can see the real-time video recorded by IP camera.

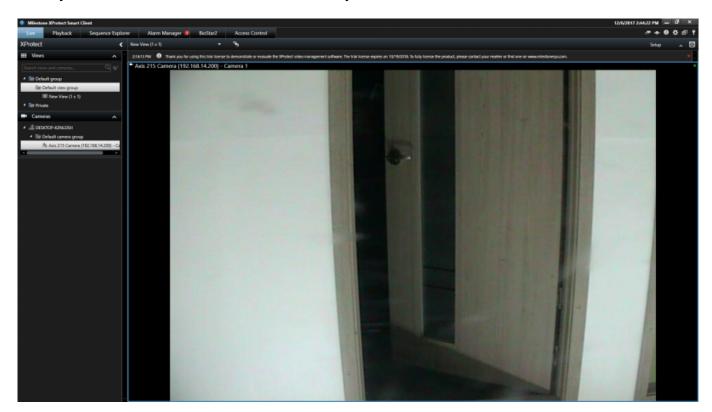

In addition, you can adjust direction or zoom in/out by clicking the icon located in left-bottom side.

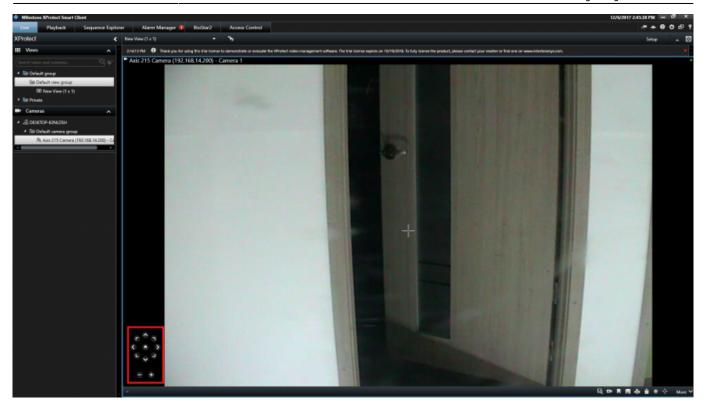

You can customize the View in Live tab.

For example, if you want to monitor video and check the information on users who authenticate their identity with PIN/Fingerprint template at the same time, click **Setup** button.

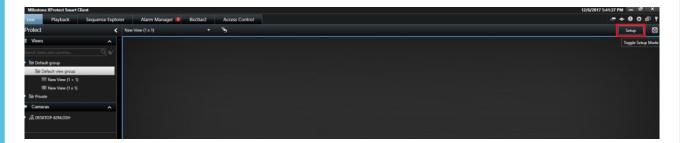

Then, you can see various options you can configure. First of all, click **Create New View** icon.

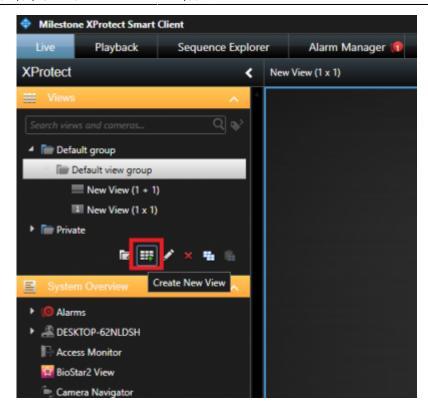

After that, you can select one option you want to customize in the view. By clicking the icon shaped pencil, you can modify the name. Then, Click **Set** button.

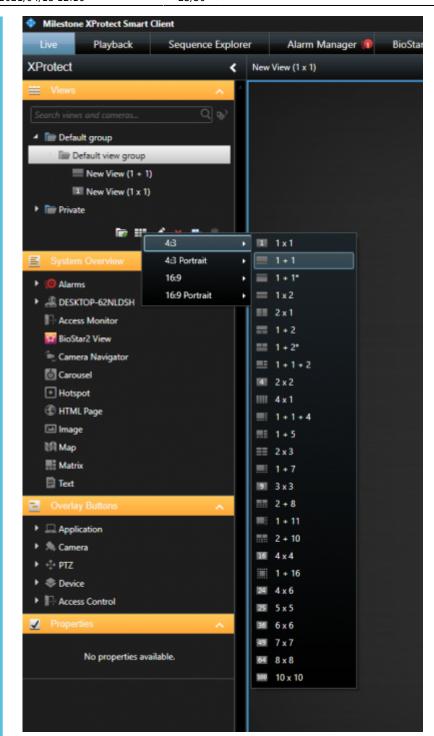

Next, drag **Access Monitor** in **System Overview**. In the Access Monitor Settings, you should specify the settings for the Access Monitor and click **OK** button.

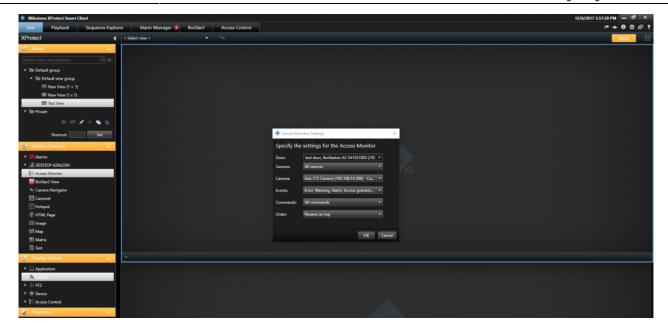

Once you click OK button, you can see the customized view. Please note that you should click Setup button again to escape the setting of View. If you see below screenshot, you can monitor video and the information on users who authenticate their identity to enter the door simultaneously.

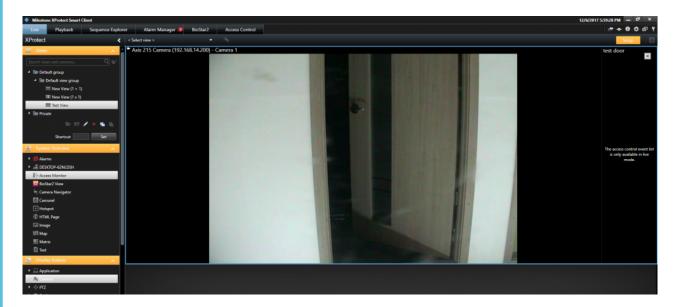

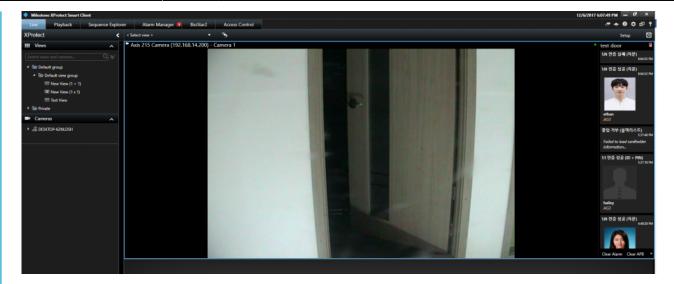

If someone fails to authenticate their identity, the notification will be displayed in the right-bottom side and display the real-time video.

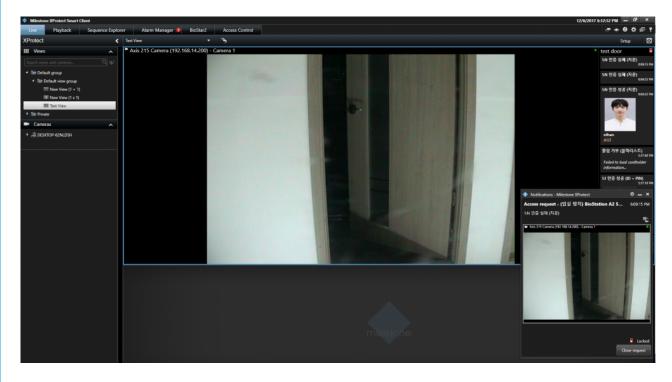

## Feature 2: Alarm Manager

If an alarm occurs in BioStar 2, the alarm message will be generated in Milestone.

BioStar 2:

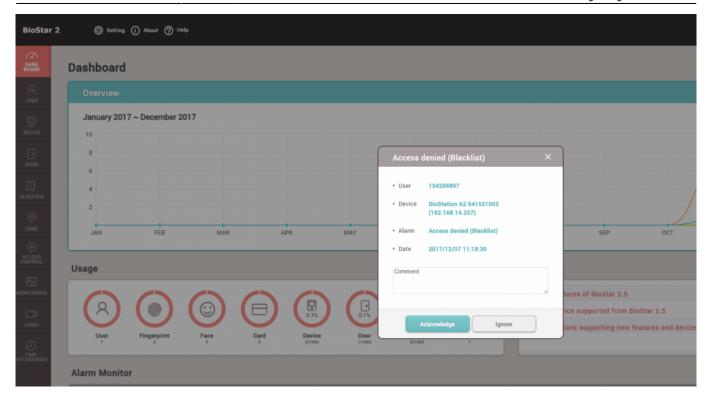

#### Milestone:

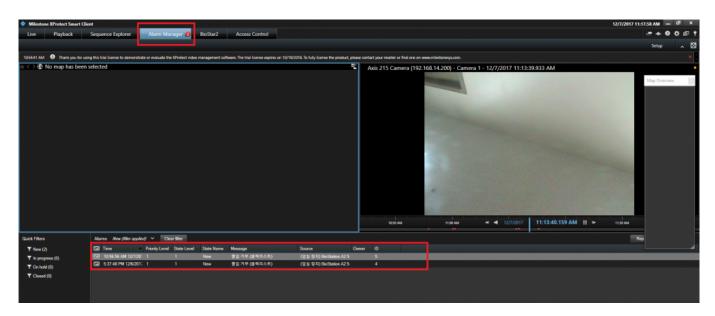

In Milestone, Alarm Manager will judge if generated event should be dealt with alarm based on Access Control Events tab and Alarm Definitions.

#### [How to configure the alarm]

This setting is required to view or acknowledge the access control event alarms of BioStar 2 in XProtect Smart Client. The alarm can be set in Setting menu of BioStar 2 and if the event alarm happens, XProtect Smart Client displays the alarm in Alarm Manager.

Go to Alarms in the Site Navigation and select **Alarm Definitions**. Then, right click **Alarm Definitions** and click **Add New**.

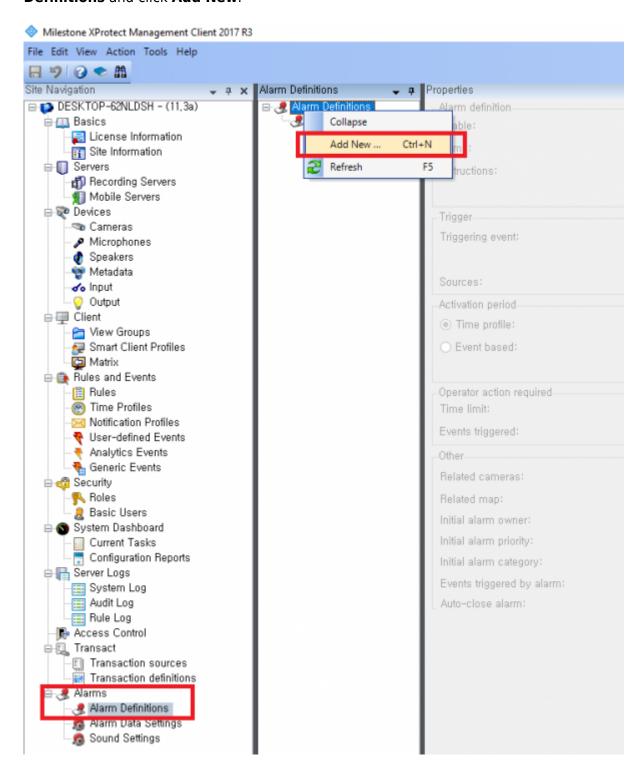

Enter Name in Alarm definition section.

Select **Access Control Event Categories** and one of Events you want to set in **Trigger** section. In below picture, I selected **Alarm**.

Selet one option for **Sources** in **Trigger** section. In below picture, I selected **All doors**.

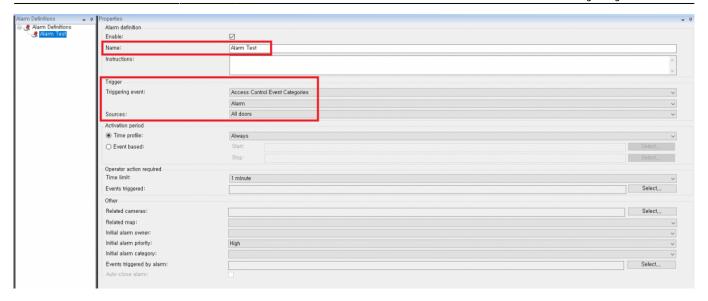

At this point, please check Access Control Events which **Alarm** event is allocated. You can map Alarm event to certain Access Control Events. In below picture, I set Alarm event for the Access Control Event, "Access denied (Blacklist)".

| Access Control           | Access Control Information                                                                                               |                    |                                                           |  |
|--------------------------|----------------------------------------------------------------------------------------------------|--------------------|-----------------------------------------------------------|--|
| Access Control BioStar 2 | Access control events                                                                                                    |                    |                                                           |  |
|                          | Select the events you want to monitor in XProtect Smart Client. Use categories to simplify the use of triggering events, |                    |                                                           |  |
|                          | Select are events you want to morstor in Anatocic aman Client, Use categories to simplify the use of triggering events,  |                    |                                                           |  |
|                          | Enabled Access Control Event                                                                                             | Source Type        | Event Category                                            |  |
|                          | ☑ 인종 실패 (시간 초과)                                                                                                    | Access Point, Door | Access denied, Access Point, Access request, Zone Related |  |
|                          | ☑ 인증 실패 (잘못된 인증 모드)                                                                                                    | Access Point, Door | Access denied, Access Point, Access request, Zone Related |  |
|                          | ☑ 인증 실패 (잘못된 크리덴셜)                                                                                                    | Access Point, Door | Access denied, Access Point, Access request, Zone Related |  |
|                          | ☑ 입력 감지                                                                                                    | BioStar2 Terminal  | Device Related                                            |  |
|                          | ☑ 장치 시간 설정                                                                                                    | BioStar2 Terminal  | Device Related                                            |  |
|                          | ☑ 장치 시작                                                                                                    | BioStar2 Terminal  | Device Related                                            |  |
|                          | ☑ 장치 잠금                                                                                                    | BioStar2 Terminal  | Device Related                                            |  |
|                          | ☑ 장치 잡금 해제                                                                                                    | BioStar2 Terminal  | Device Related                                            |  |
|                          | ☑ 장치 재설정                                                                                                    | BioStar2 Terminal  | Device Related                                            |  |
|                          | ☑ 장치 재시작                                                                                                    | BioStar2 Terminal  | Device Related                                            |  |
|                          | ▼ 장치연결해제 감지                                                                                                    | BioStar2 Terminal  | Alarm, Device Related                                     |  |
|                          | ☑ 출입 거부 (기간 만료)                                                                                                    | Access Point, Door | Access Point, Alarm, Zone Related                         |  |
|                          | ☑ 출입 거부 (블랙리스트)                                                                                                    | Access Point, Door | Access Point, Alarm, Zone Related                         |  |
|                          | ☑ 울입 거무 (비용장 사용사)                                                                                                    | Access Point, Door | ■ All categories                                          |  |
|                          | ☑ 출입 거부 (소프트 시간 지정 안티패스백)                                                                                                | Access Point, Door |                                                           |  |
|                          | ☑ 출입 거부 (소프트 안티패스벡)                                                                                                    | Access Point, Door | Access denied                                             |  |
|                          | ☑ 출입 거부 (스케쥴 장금)                                                                                                    | Access Point, Door | ☐ Access granted                                          |  |
|                          | ☑ 출입 거부 (시간 지정 안티페스백)                                                                                                    | Access Point, Door | ☑ Access Point                                            |  |
|                          | ☑ 출입 거부 (얼굴 경출 살펴)                                                                                                    | Access Point, Door |                                                           |  |
|                          | ☑ 출입 거부 (잘못된 출입 그룹)                                                                                                    | Access Point, Door | Access request                                            |  |
|                          | ☑ 중입 거부 (촬영 실패)                                                                                                    | Access Point, Door | ☑ Alarm                                                   |  |
|                          | ☑ 출입 거부 (하드 안티패스백)                                                                                                    | Access Point, Door |                                                           |  |
|                          | ☑ 출입문 감제 열림                                                                                                    | Access Point, Door | ☐ Device Related Alarm                                    |  |
|                          | ☑ 출입문 강제 열림 알람                                                                                                    | Access Point, Door | □ Door Related                                            |  |
|                          | ☑ 출입문 강제 열림 알람 해제                                                                                                    | Access Point, Door | □ Error                                                   |  |
|                          | ☑ 출입문 개방                                                                                                    | Access Point, Door |                                                           |  |
|                          | ✓ 출입문 단합                                                                                                    | Access Point, Door | ☐ Lift Related                                            |  |
|                          | ☑ 출입문 안티레스백 알람                                                                                                    | Access Point, Door | ☐ Test Event Category                                     |  |
|                          | ▼ 출입문 안티페스백 알랑 하제                                                                                                    | Access Point, Door | Test Event Category                                       |  |
|                          | ☑ 출입문 열림                                                                                                    | Access Point, Door | Access Point, Door Related                                |  |
|                          | ☑ 출입문 잠금                                                                                                    | Access Point, Door | Access Point, Door Related                                |  |
|                          | ☑ 출입문 장시간 열림                                                                                                    | Access Point, Door | Access Point, Alarm, Door Related                         |  |
|                          | ▼ 출입문 장시간 열림 알람                                                                                                    | Access Point, Door | Access Point, Alarm, Door Related                         |  |
|                          | ▼ 출입문 장시간 열림 알람 해제                                                                                                    | Access Point, Door | Access Point, Door Related                                |  |
|                          | ☑ 불립군 당시간 불림 불림 에세<br>☑ 참입 감지                                                                                            | Door               | Alarm, Zone Related                                       |  |
|                          | ☑ 점합 점시 ☑ 점합 경보 상태 해제                                                                                                    | Door               | Zone Related                                              |  |
|                          | ☑ 점합 중보 중대 해제<br>☑ 타임존 설정                                                                                                | BioStar2 Terminal  | Zone helated Device Related                               |  |
|                          | K   1445 88                                                                                                    | DioStarz Terminal  | Device nerated                                            |  |

#### Feature 3: BioStar2

In Milestone XProtect Smart Client, you can access to BioStar 2 and add/modify the data (e.g. User, Device, Door) in BioStar 2.

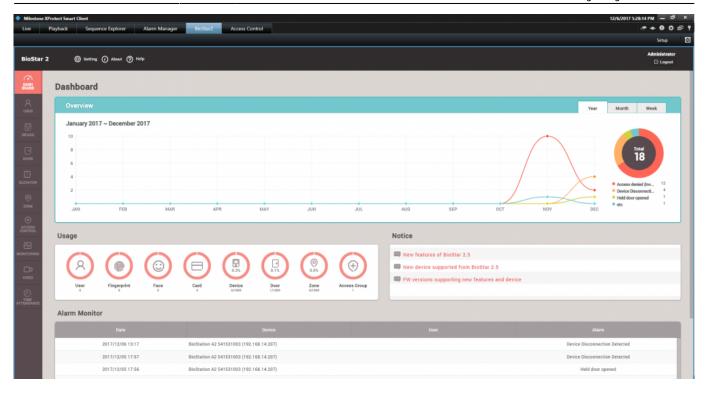

#### **Feature 4: Access Control**

You can check Events, Doors and Cardholders for BioStar 2 in Milestone.

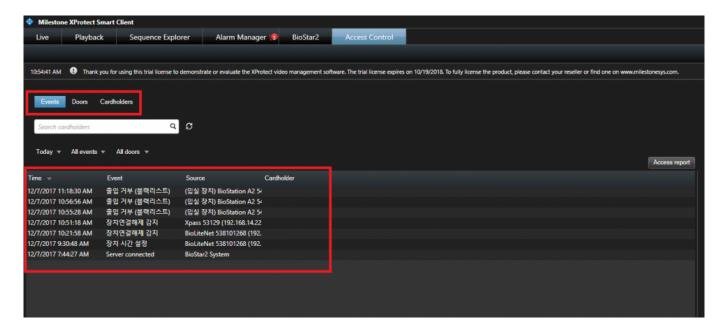

You can also create the PDF report for Event records by clicking **Access report** button.

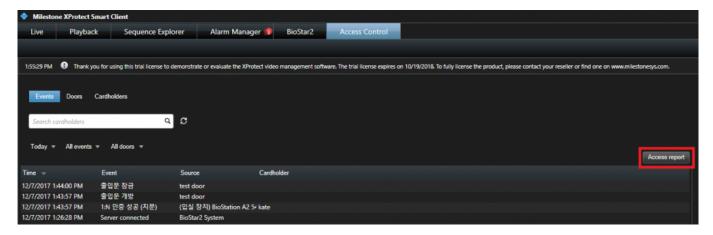

From:

http://kb.supremainc.com/knowledge/ -

Permanent link:

http://kb.supremainc.com/knowledge/doku.php?id=en:how\_to\_integrate\_milestone\_with\_biostar\_2&rev=1512966927

Last update: 2017/12/11 13:35